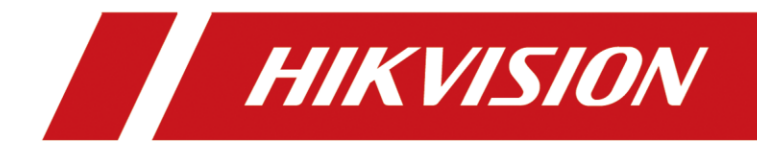

# Подключение считывателей

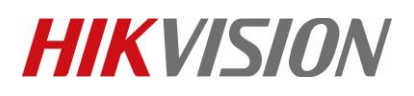

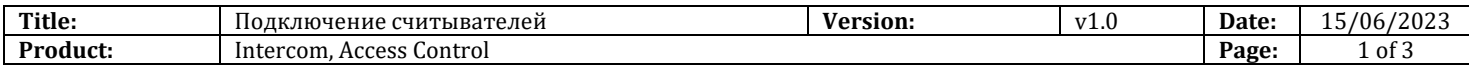

В данной инструкции мы разберем особенности, связанные с совместимостью считывателей, а затем подключим и настроим его для работы с актуальными вызывными панелями и терминалами доступа. Давайте же начнем.

#### **Перед началом**

Выбирая считыватель, помните:

- 1. Для подключения используется интерфейс RS-485, убедитесь что он есть в рассматриваемой модели.
- 2. Биометрические считыватели могут быть подключены только по RS-485
- 3. Вызывная панель или терминал должны поддерживать тот же функционал что и считыватель. Это поддержка карт одного типа, наборник, сканер отпечатка. Наглядно

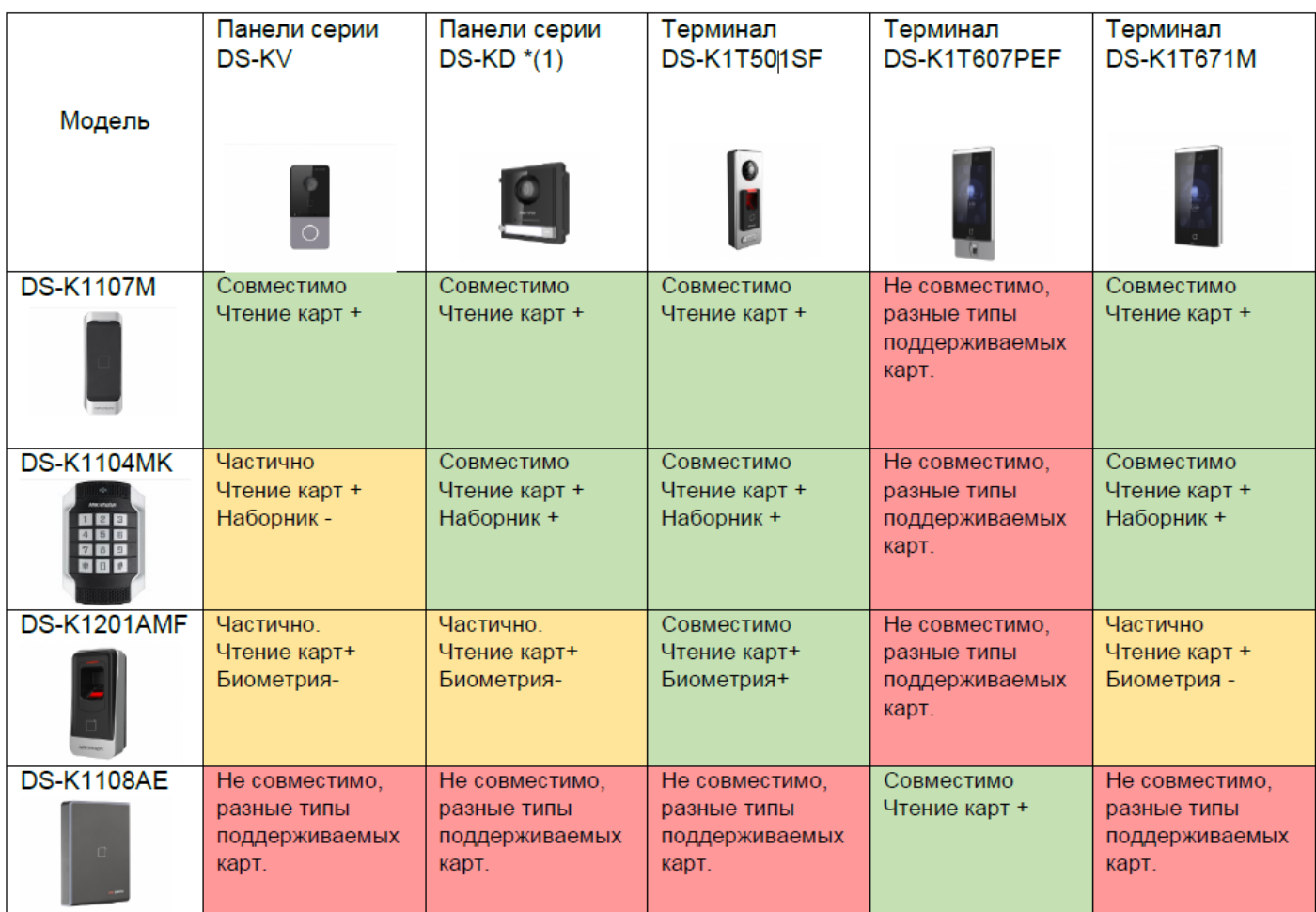

\*(1) – KD8003 таблице сугубо для примера. Подключайте к ней только модули DS-KD-XX

#### это отражено в таблице:

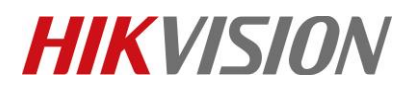

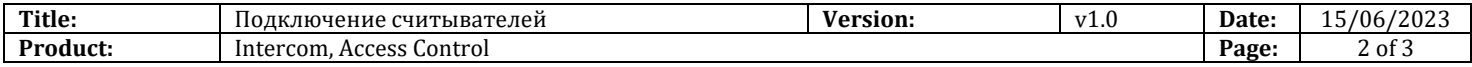

Список оборудования: Вызывные панели: DS-KV6113; DS-KV8213; DS-KD8003 (модули DS-KD-KP DS-KD-M) Терминалы доступа: DS-K1T501SF; DS-K1T671M Считыватели: DS-K1104MK, DS-K1T1201AMF, DS-K1108MK Софт: iVMS-4200 v3.6.0.6 Приступаем к подключению и настройке:

#### Оглавление

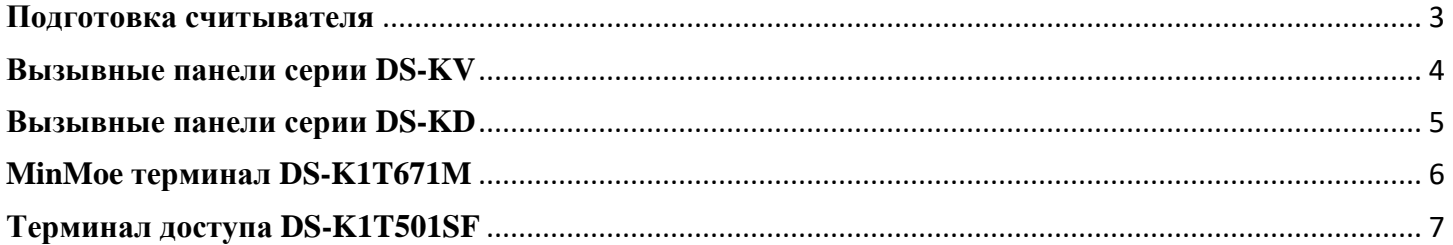

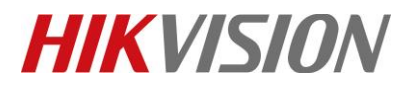

<span id="page-3-0"></span>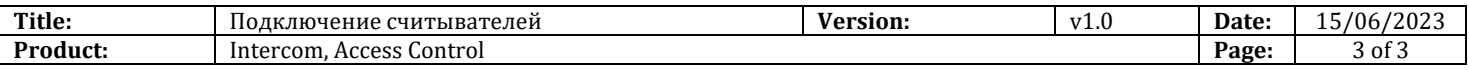

## **Подготовка считывателя**

**1.** Нужно выбрать тип подключения (rs-485) и задать определенный адрес. На его тыльной стороне, под заглушкой, находим DIP переключатели:

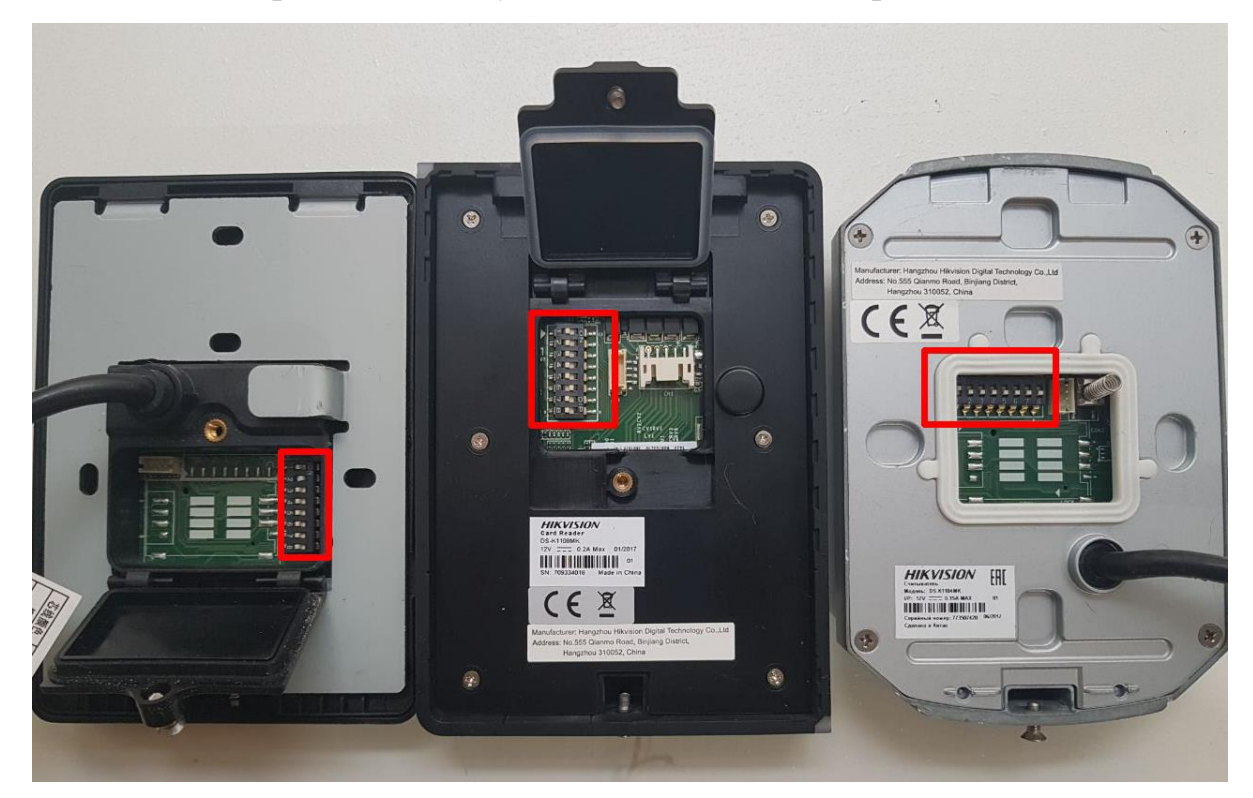

**2.** Настраиваем адрес rs-485 – если панель или терминал с 1 реле для замка, адрес  $6y<sub>1</sub>q<sub>1</sub> - 2$ 

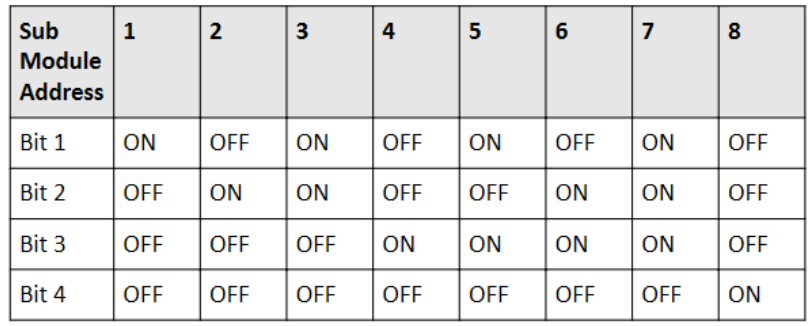

В большинстве случаев для RS-485 на считывателях и терминалах используется синяя и желтая маркировки. На кабеле всегда есть ярлычок с расшифровкой. Считыватель подготовлен.

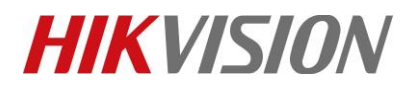

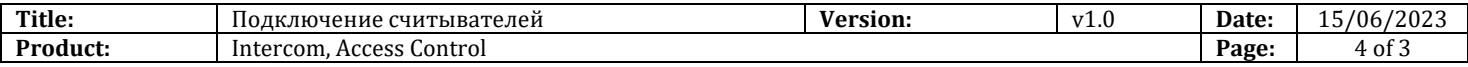

## **Вызывные панели серии DS-KV**

<span id="page-4-0"></span>Внешний считыватель поддерживают как KV6113 так и KV8x13 модели. В случае KV8x13 считыватель привязан к первой двери. Дверной звонок KV6103 не обладает встроенным считывателем и не поддерживает внешний.

> 1. Настраиваем RS-485 на вызывной панели. Заходим на веб интерфейс, где выбираем режим его работы:

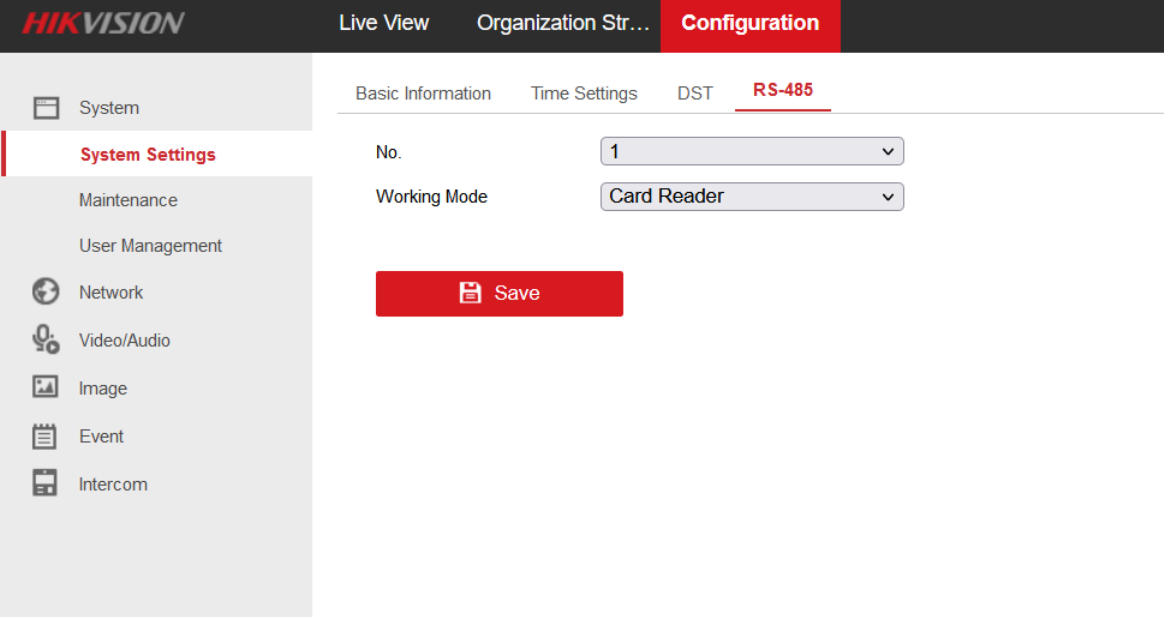

2. Вы можете использовать для этого утилиту BatchConfig

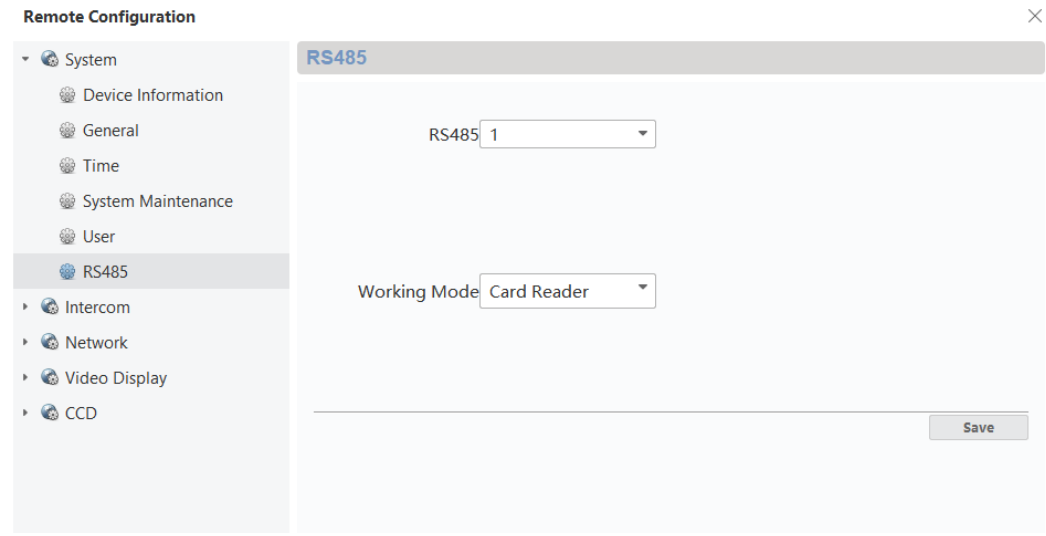

© Hangzhou Hikvision Digital Technology Co.,Ltd. All Rights Reserved.

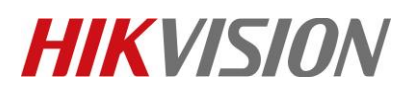

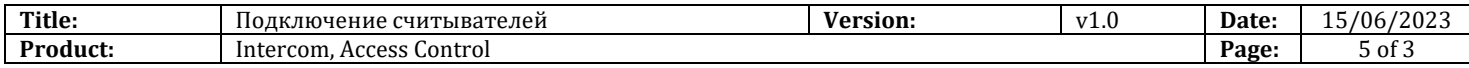

Для KV6113 и KV8x13 настройка завершена.

**Примечание: Информация приведенная ниже относится только к DS-KV8x13 (B) (C)**

Так как панель может управлять двумя дверьми, то и считыватель может быть привязан как к первой, так и ко второй.

Считыватель первой двери – адрес 1

Считыватель второй двери – адрес 2

#### **Вызывные панели серии DS-KD**

<span id="page-5-0"></span>Панели данной серии как правило используются как много абонентские. Они совместимы со всей линейкой аксессуаров DS-KD-xx

В качестве примера используем DS-KD8003-IME1. Она поддерживает до 8 модулей расширения. Адреса rs-485 на каждом из них должны быть уникальны. Считыватель первой двери – адрес 1 Считыватель второй двери – адрес 2

Модуль с клавиатурой всегда управляет дверью 1, то же самое относится к открытию двери с помощью кода. Дверь 2 может быть открыта через приложение, по команде своего считывателя или подключенной кнопкой.

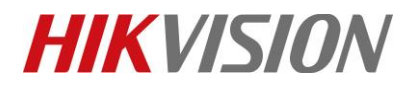

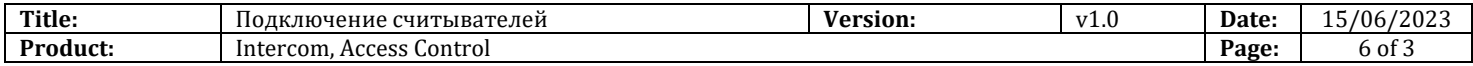

## **MinMoe терминал DS-K1T671M**

<span id="page-6-0"></span>Все актуальные терминалы с распознаванием лиц настраиваются аналогичным образом.

- 1. RS-485 адрес считывателя должен быть 2
- 2. Открываем веб интерфейс для настройки, раздел Access Control:

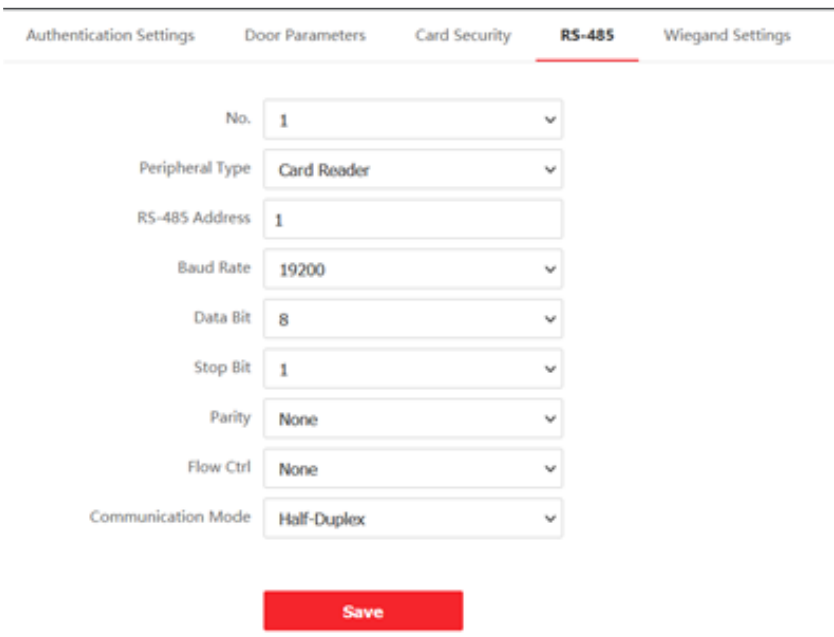

Если всё подключили правильно, то в этой вкладке увидите модель считывателя.

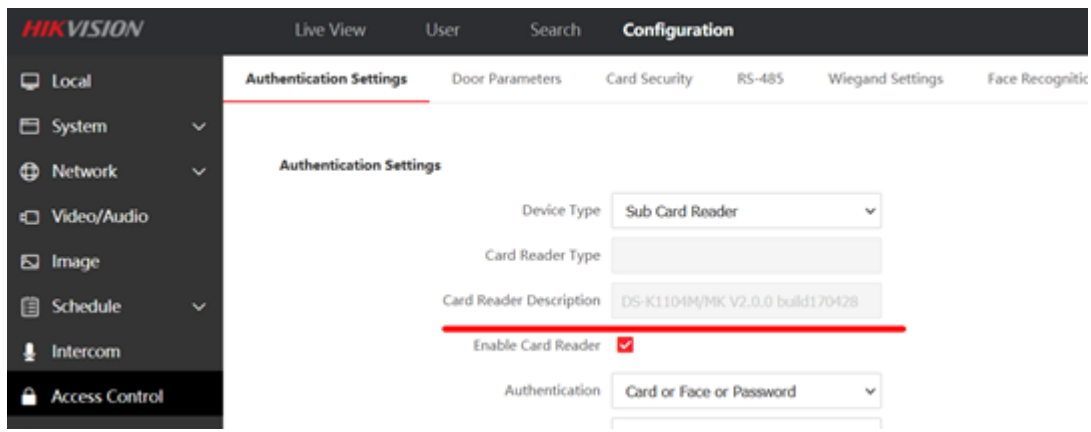

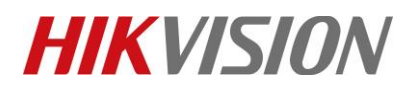

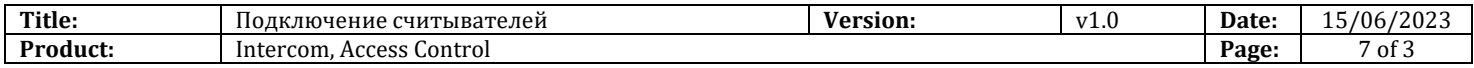

# **Терминал доступа DS-K1T501SF**

<span id="page-7-0"></span>Перед началом проверьте положение DIP переключателей терминала. Должно быть как на иллюстрации:

Подключите терминал к сети, считывателю и источнику питания. Затем добавьте его в клиент iVMS-4200 для настройки. Параметры RS-485 должны быть как на иллюстрации ниже

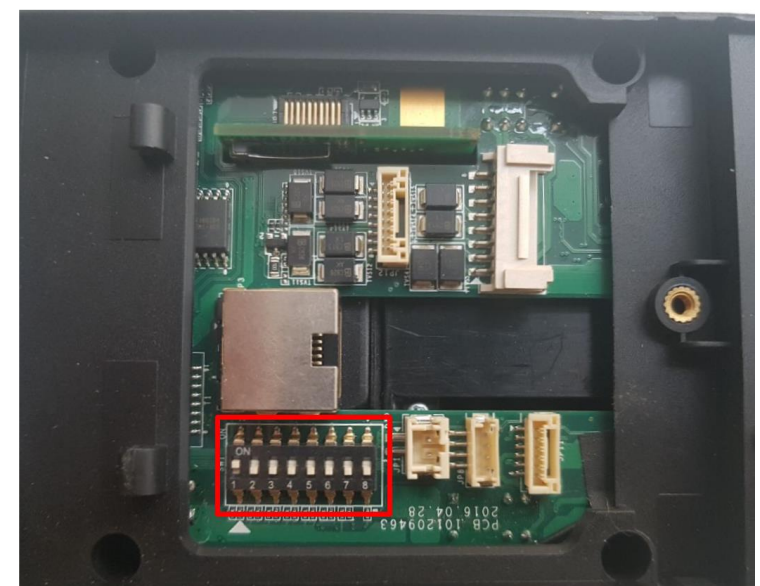

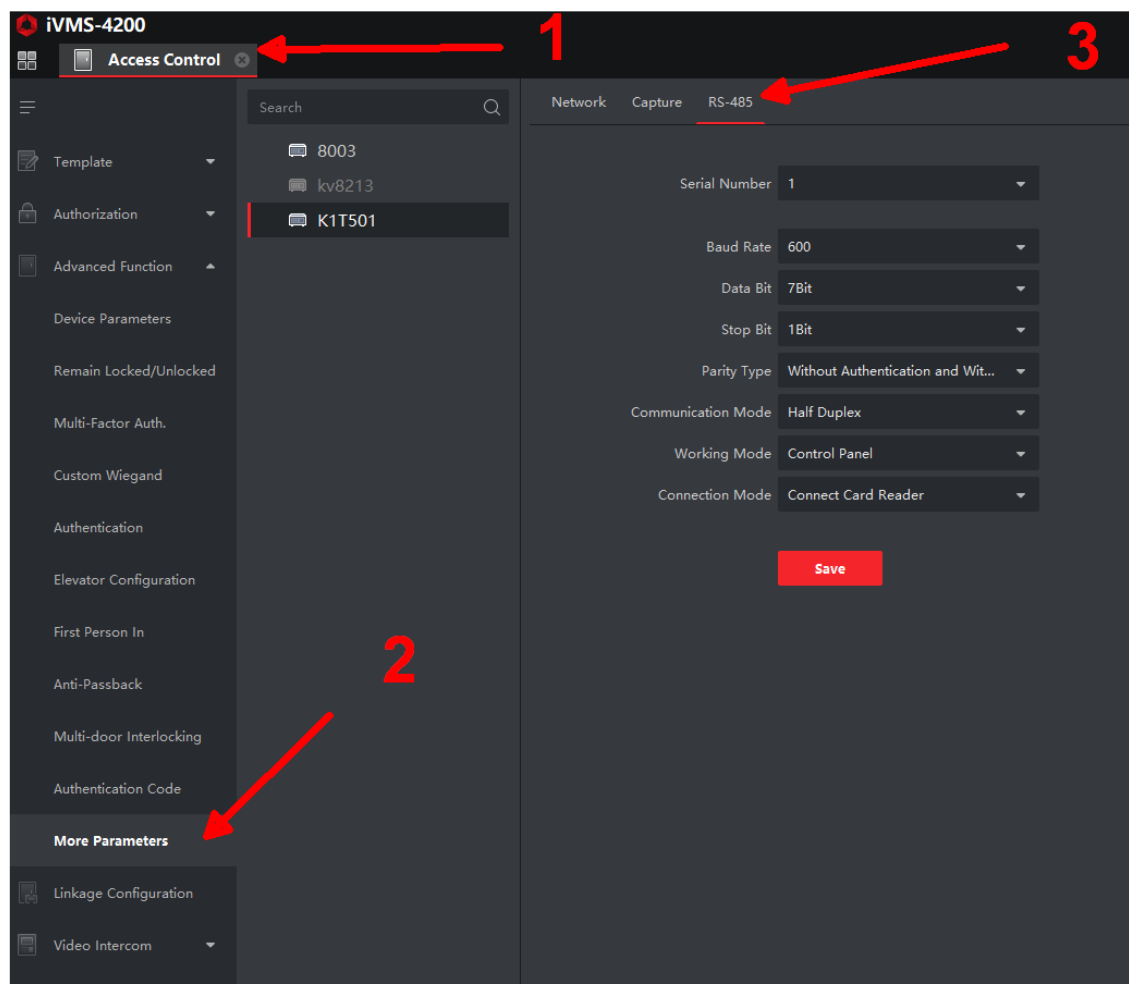

© Hangzhou Hikvision Digital Technology Co.,Ltd. All Rights Reserved.

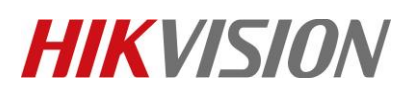

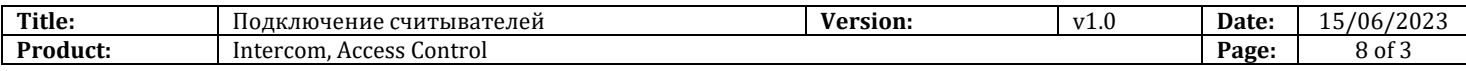

Остается настроить нужный вам тип авторизации как для входа, так и выхода. Переходим в соседнюю вкладку:

Добавляйте пользователей в терминал, настройка завершена.

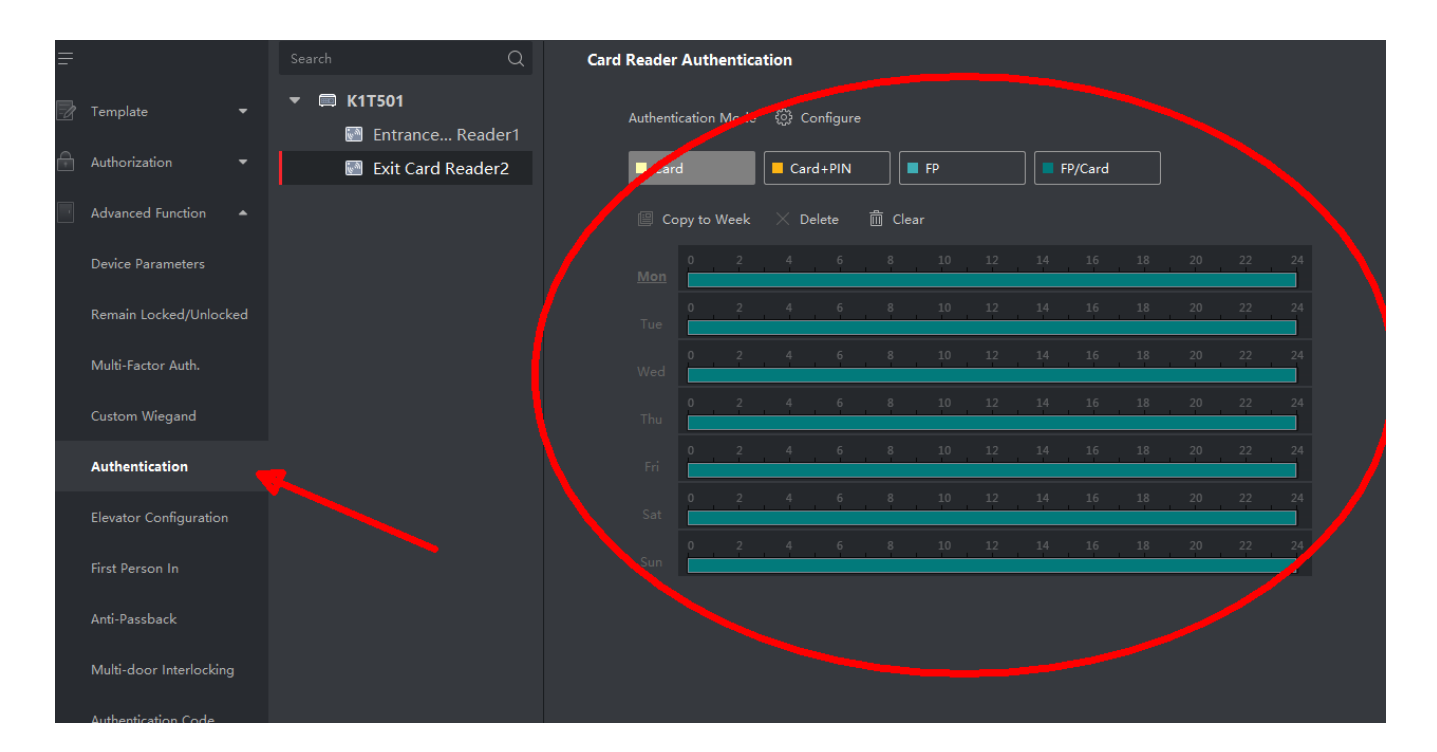

**С уважением, Hikvision Russia Support team.**

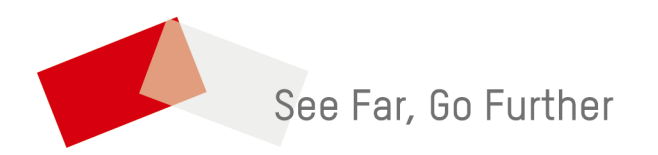

© Hangzhou Hikvision Digital Technology Co.,Ltd. All Rights Reserved.